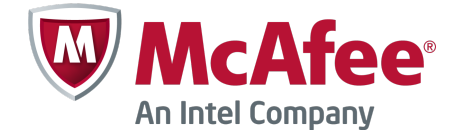

### Migration Guide Revision A

# **McAfee Firewall Enterprise**

version 7.0.1.03 to 8.2.1

The *McAfee Firewall Enterprise Migration Guide* describes how to migrate a McAfee® Firewall Enterprise (Firewall Enterprise) appliance from version 7.0.1.03 to version 8.2.1.

You can find additional information by using the resources listed in the following table.

#### **Table 1 Product Resources**

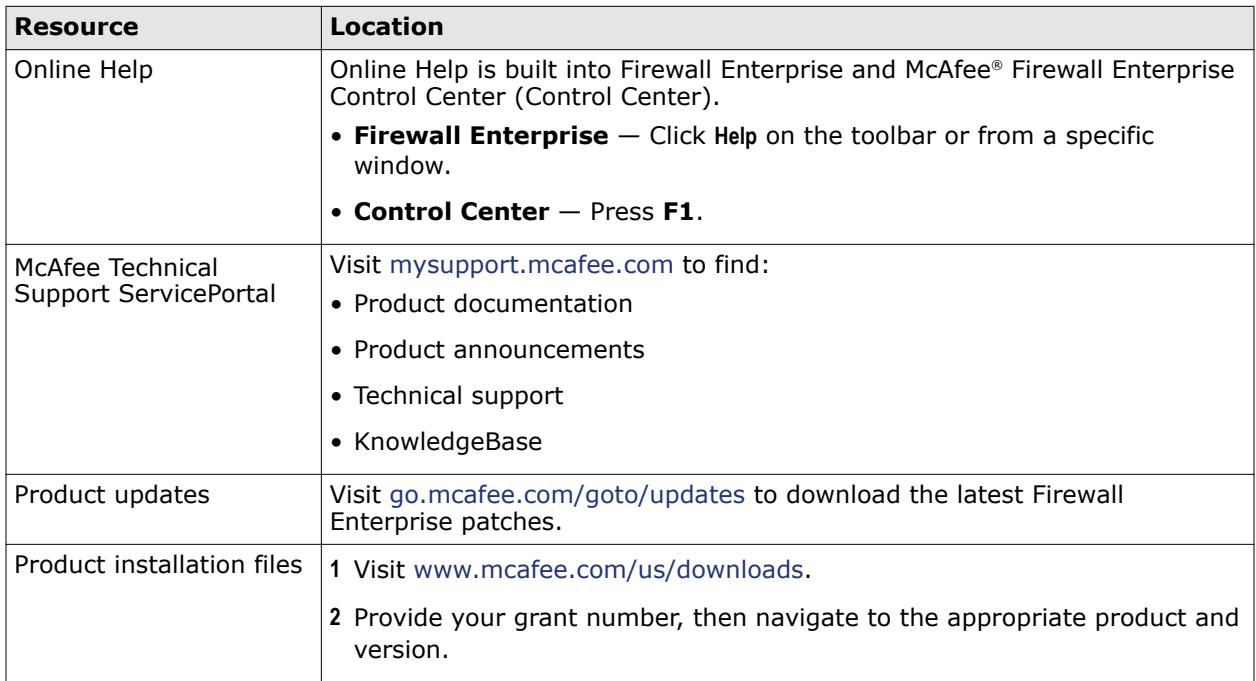

## **About this migration**

This migration process updates your Firewall Enterprise 7.0.1.03 policy to version 8.2.1, then installs version 8.2.1 on your firewall.

## **Version 7.x and 8.x comparison**

There are a few key differences in the way version 7.x and 8.x firewalls process traffic.

- Firewalls at version 7.x process traffic based on services, which are defined by port and protocol.
- Firewalls at version 8.x process traffic based on application identities, which are defined by port, protocol, and the data within the network packets. Sessions are inspected for application data. McAfee AppPrism™ is the technology that allows for an application-based policy.

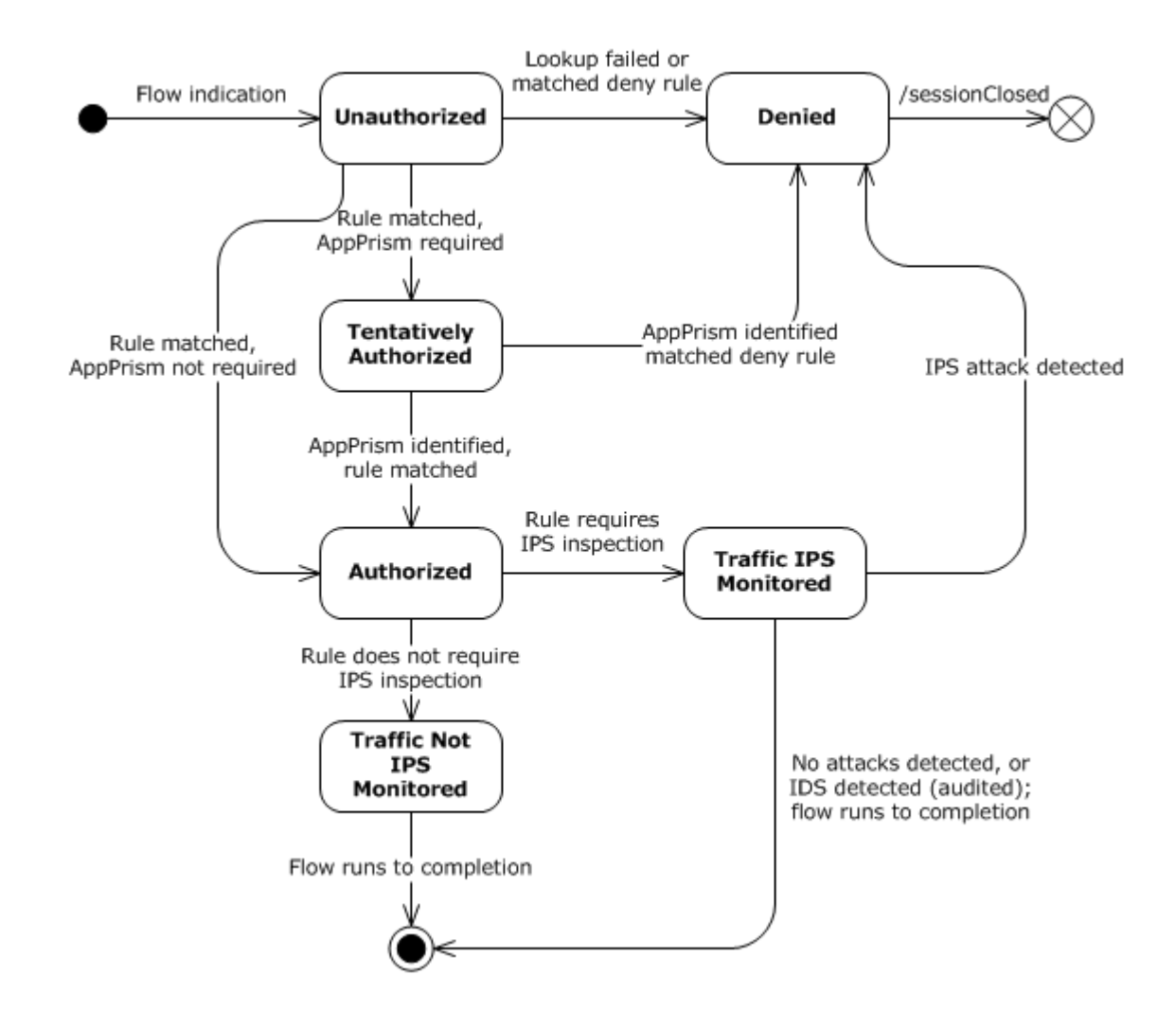

#### **Figure 1 Version 8.x data flow**

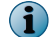

For complete information about version 8.x, see the *McAfee Firewall Enterprise Product Guide*.

## <span id="page-2-0"></span>**Migration process overview**

It is important to understand the changes possible during policy conversion to version 8.2.1, the effects of the installation process, and the post-installation policy validation.

## **Understanding the policy conversion**

The migration process is designed to preserve your existing policies as accurately as possible. Some policy changes can occur during the migration process.

Changes in the 8.x design reorganized the connection level attributes into a single Application Defense known as the Generic Application Defense. The IP filter Application Defense and the attributes of all of the version 7.x services, except the destination port, were moved to the version 8.x Generic Application Defense.

Typical changes include these additions to your policy:

- **Application Defenses** When multiple services on a rule have conflicting connection attributes, the migration process splits these services into multiple rules. These rules are identical except for the different connection settings in the Application Defense.
- **TCP deny rules**  The migration inserts TCP deny rules after HTTP rules. In version 7.x, HTTP proxy allows HTTP traffic and denies all other TCP traffic through the same port. The 8.x behavior of HTTP is to only allow HTTP.

These tables show an example of a policy migration from version 7.0.1.03 to 8.2.1.

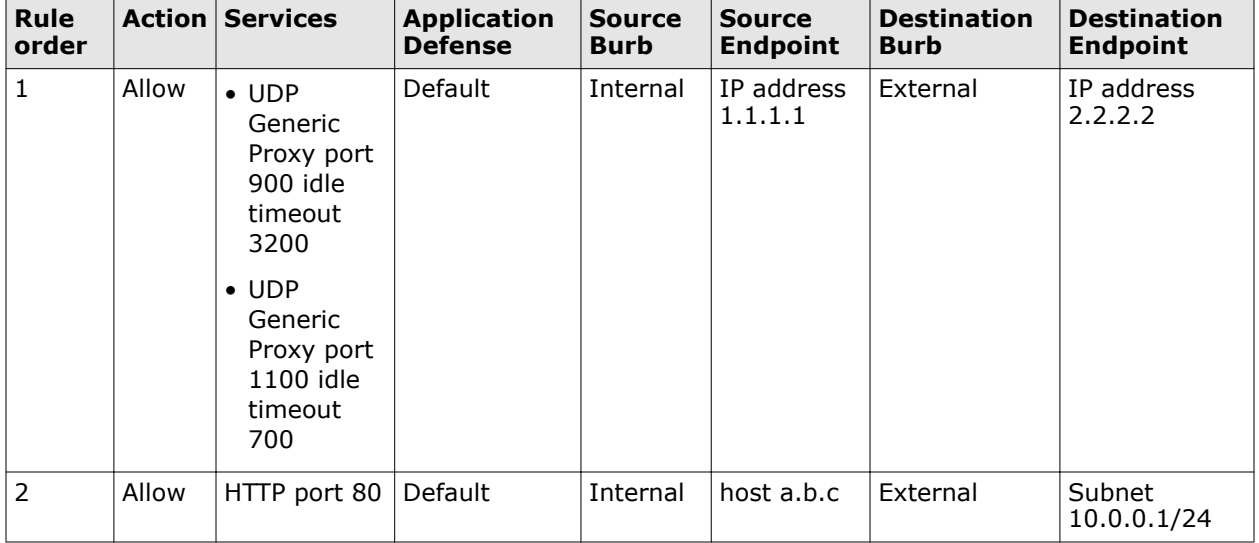

#### **Table 2 Version 7.0.1.03 policy example**

#### **Table 3 Resulting policy after migration to version 8.2.1**

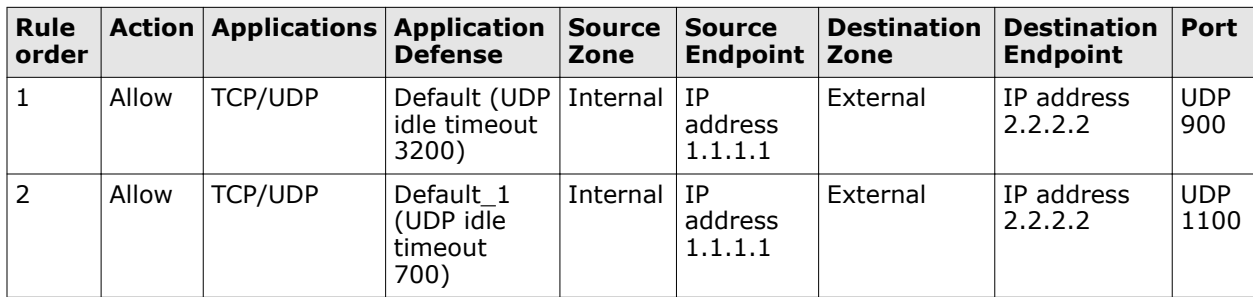

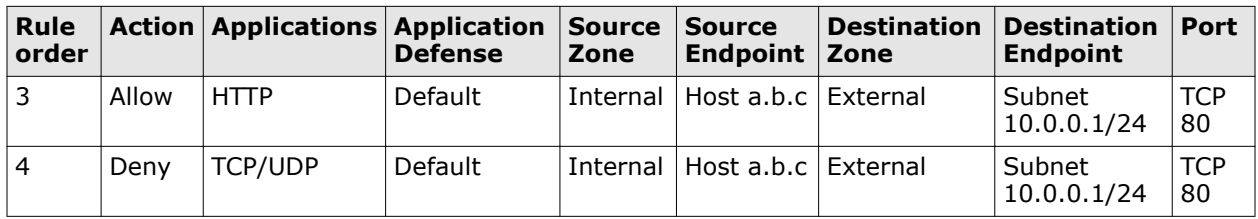

#### **Table 3 Resulting policy after migration to version 8.2.1** *(continued)*

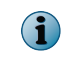

Running the analysis tool and reviewing the report will identify the changes made to the policy in specific detail. You can make adjustments and run the tool again before completing the migration to version 8.2.1.

### **How the installation process works**

You can expect the installation to affect the firewall in several ways.

- The firewall continues to operate normally until installation is complete and the firewall restarts.
- The 70103UP821 migration software runs, and the policy is converted to version 8.2.1. During the migration process, the firewall performs these tasks:
	- Inserts TCP deny rules after HTTP allow rules to preserve the behavior of the 7.0.1.03 policy
	- Converts bidirectional rules into two unidirectional rules
	- As needed, splits rules with service groups into multiple rules to preserve the network behavior
	- Creates predefined Application Defense profiles and groups

The firewall does not migrate unused default services that are not used in the policy rules.

A number of validations are performed before and after installation to detect policy issues that cannot be automatically migrated. For an explanation of these issues, refer to KnowledgeBase article [KB74054](http://kc.mcafee.com/corporate/index?page=content&id=KB74054).

• When selected, the analysis tool creates a report detailing how policy will appear and any errors that will occur after migration.

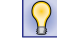

 $\bf(i)$ 

You can make policy changes, then analyze your policy again.

- A backup of the 7.0.1.03 configuration is made and saved on the firewall as Pre‑Install.*<date*‑*stamp>*.
- A copy of the current installation is made and placed on the inactive (alternate) slice of the disk. The migration installation runs in a protected (chroot) environment on the inactive slice.

### **Post-installation validation**

After the installation completes on the inactive slice and the migration software has been successfully applied, a policy validation is performed.

- If there are no errors, the firewall restarts at version 8.2.1 and applies the newly migrated policy.
- If errors occur during the migration or the final policy validation:
	- The firewall reverts to version 7.0.1.03.
	- The errors are logged to the /var/packages/statusX/install\_output file for the inactive slice (where x is the slice number) and potentially in the audit log.

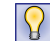

For instructions on determining the slice number of the inactive slice, see *View the installation output files*.

## <span id="page-4-0"></span>**Migration options**

You can upgrade from version 7.0.1.03 to version 8.2.1 using Firewall Enterprise or Control Center. These interfaces are supported:

- Firewall Enterprise Admin Console
- Control Center Client application

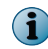

The firewall must be at version 7.0.1.03. If the firewall is at an earlier version, refer to the appropriate migration kit or release notes upgrade instructions to migrate the firewall to version 7.0.1.03.

## **Unsupported features**

Two features are unavailable after migration.

Firewall Enterprise version 8.x and later does not support:

- **CAC authenticator certificate validation with OCSP** Common Access Card (CAC) configuration is not supported for certificate validation. The related configuration items on the CAC authenticator have been removed.
- **SNMP** Cryptographic algorithms cannot be configured for SNMPv3 users. After the migration, the algorithms revert to MD5 authentication and DES privacy, regardless of their settings in 7.0.1.03.

## **Known issues**

For known issues in this product release, refer to KnowledgeBase article [KB78006](http://kc.mcafee.com/corporate/index?page=content&id=KB78006).

## **Before you begin**

You must disable or prepare several features of the firewall prior to migration. If these changes are not made, the migration could fail or have errors.

#### **Tasks**

- *[Disable FIPS mode](#page-5-0)* on page 6 Migrations to version 8.2.1 are not supported for firewalls with FIPS enabled. If FIPS mode is enabled, the migration fails.
- *[Remove SafeWord authenticators](#page-5-0)* on page 6 Replace all SafeWord® authenticators with RADIUS authenticators, then delete all SafeWord authenticators.
- *[Modify Application Defenses](#page-5-0)* on page 6 Prepare the Application Defenses for the migration.
- *[Modify network objects](#page-5-0)* on page 6 Prepare the network objects for the migration.
- *[Modify services](#page-5-0)* on page 6 Prepare the services and service groups that are used by active rules.
- *[Modify rules](#page-6-0)* on page 7 Modify rules for the migration.

## <span id="page-5-0"></span>**Disable FIPS mode**

Migrations to version 8.2.1 are not supported for firewalls with FIPS enabled. If FIPS mode is enabled, the migration fails.

## **Remove SafeWord authenticators**

Replace all SafeWord® authenticators with RADIUS authenticators, then delete all SafeWord authenticators.

Version 8.1.0 and later versions do not include support for SafeWord. For detailed instructions on how to configure RADIUS access, see KnowledgeBase article [KB70883.](https://kc.mcafee.com/corporate/index?page=content&id=KB70883)

## **Modify Application Defenses**

Prepare the Application Defenses for the migration.

#### **Task**

**1** Limit the IP address ranges in the SMTP Application Defense to 256 addresses.

Version 8.2.1 does not support IP address ranges in the mail message recipients list within the SMTP Application Defense.

- **2** Verify SSL settings for decrypting HTTPS Application Defenses.
	- **DSA certificate** If the Application Defense uses this type of certificate, select SSL3, TLS1, or both.

Version 8.2.1 does not allow SSL2 to be selected with a DSA certificate.

• **RSA certificate** — If the Application Defense uses this type of certificate, select at least one SSL or TLS version.

Version 8.2.1 does not allow an RSA certificate with no SSL or TLS version selected.

## **Modify network objects**

Prepare the network objects for the migration.

#### **Task**

**1** Make sure each group object contains at least one member object. This applies to netgroups, user groups, service groups, and burb groups.

If any of these group objects are empty during the migration, version 8.2.1 does not allow the definition of the specific group object.

**2** Make sure each Geo‑Location object contains at least one country.

If any of the network objects are empty during the migration, version 8.2.1 does not allow the definition of the specific network object.

## **Modify services**

Prepare the services and service groups that are used by active rules.

You must make sure services within the same service group do not use conflicting ports. The migration to 8.2.1 fails if any rules have conflicting ports for services within the same service group.

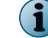

If a service is not used by an active rule, it is not migrated.

## <span id="page-6-0"></span>**Modify rules**

Modify rules for the migration.

#### **Task**

**1** Disable the **Preserve source port** option for all rules that use services based on the FTP Packet Filter agent.

The migration to 8.2.1 fails if **Preserve source port** is enabled for any FTP packet filter rules.

- **2** For the Passport rule, select **<Any>** from the **Allow users in the following groups** drop‑down list. Authentication groups on Passport server (ssod) rules are not allowed in version 8.2.1.
- **3** For bidirectional packet filter rules, make sure the **Redirect** address is an IP address or a non‑DNS host.

Version 8.2.1 does not have an equivalent setting for the bidirectional attribute in the packet filter services.

- **4** If you use intra‑burb forwarding, place the administrative access policy before intra‑burb rules. After the migration, the intra-burb rule restricts administrator rights. If you fail to perform this step before upgrading, restore access manually at the physical console after the migration.
- **5** Modify all stateless bidirectional rules with NAT and multiple source endpoints to use a single IP address as the source endpoint.

When no state information is recorded, connections from multiple hosts cannot share the same NAT address.

**6** Make sure no rules use **Firewall (IP)** as the NAT address; select **localhost (Host)** instead.

The Firewall network object is not a valid NAT address because it corresponds to the firewall loopback IP address (127.0.0.1).

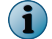

If you encounter any issues during the migration, see the install output file for specific reasons.

## **Migration process**

The migration process consists of several high-level steps.

- **1** Prepare your policy for the migration using the *Before you begin* instructions.
- **2** Retrieve the migration kit from the McAfee downloads site.
- **3** Load and install the 70103UP821 package.
- **4** The 70103UP821 package preloads the software necessary to migrate the firewall configuration from version 7.0.1.03 to version 8.2.1. It also contains an update to the package installation software.
- **5** For unmanaged firewalls, update the Admin Console.
- **6** Load the 8.2.0, 8.2.1, and 8.2.1P08 packages.
- **7** [Optional] Run the analysis tool.

 $\bf(i)$ 

If you do not use the analysis tool, the firewall will continue the migration process without stopping.

**8** Install the 8.2.0, 8.2.1, and 8.2.1P08 packages at the same time.

- <span id="page-7-0"></span>**9** Relicense migrated firewalls.
- 10 Perform the post-migration tasks.

Each of these steps are detailed in the following sections.

#### **Tasks**

- *Download the migration kit* on page 8 The migration kit is a .zip file that includes the 70103UP821, 8.2.0, 8.2.1, and 8.2.1P08 packages, and the Control Center file.
- *Migrate using the Admin Console* on page 8 For unmanaged firewalls, use the Firewall Enterprise Admin Console to migrate from version 7.0.1.03 to version 8.2.1.
- *[Migrate using a Control Center Management Server](#page-17-0)* on page 18 Upgrade a managed firewall from version 7.0.1.03 to version 8.2.1 using the Control Center Management Server.
- *[Post-migration tasks](#page-21-0)* on page 22 Perform these tasks to avoid post-migration errors.

#### **See also**

*[Migration process overview](#page-2-0)* on page 3 *[Before you begin](#page-4-0)* on page 5

## **Download the migration kit**

The migration kit is a .zip file that includes the 70103UP821, 8.2.0, 8.2.1, and 8.2.1P08 packages, and the Control Center file.

Use this task to retrieve the migration kit.

#### **Task**

- **1** In a web browser, navigate to [www.mcafee.com/us/downloads.](http://www.mcafee.com/us/downloads)
- **2** Provide your grant number, then navigate to the appropriate product and version.
- **3** Download the Firewall Enterprise migration package.

## **Migrate using the Admin Console**

For unmanaged firewalls, use the Firewall Enterprise Admin Console to migrate from version 7.0.1.03 to version 8.2.1.

#### **Before you begin**

- Review any known issues.
- McAfee recommends creating a disaster recovery backup. See the *McAfee Firewall Enterprise Product Guide* for instructions.

#### **Tasks**

- *Make the migration kit accessible* on page 9 To perform the migration, you must place the contents of the migration kit where they can be accessed by the firewall.
- *[Load the 70103UP821 package](#page-9-0)* on page 10 The 70103UP821 package contains required updates for correctly loading and installing the 8.2.0, 8.2.1, and 8.2.1P08 packages.
- *[Install the 70103UP821 package](#page-9-0)* on page 10 You must install the 70103UP821 package before loading the 8.2.0, 8.2.1, and 8.2.1P08 packages.
- *[Update the Admin Console](#page-10-0)* on page 11 Before the analysis tool can be run and the remaining packages can be installed, you must apply the Admin Console update included in the 70103UP821 package.
- *[Load the 8.2.0, 8.2.1, and 8.2.1P08 packages](#page-10-0)* on page 11 The 8.2.0, 8.2.1, and 8.2.1P08 packages must be loaded before they can be installed using the Admin Console.
- *[Run the analysis tool](#page-11-0)* on page 12 You have the option to run the analysis tool and view how policies will change after migration.
- *[Install the 8.2.0, 8.2.1, and 8.2.1P08 packages](#page-14-0)* on page 15 Install the 8.2.0, 8.2.1, and 8.2.1P08 packages at the same time.
- *[Install the Admin Console for 8.2.1](#page-15-0)* on page 16 Run the setup program to install the 8.2.1 Admin Console.
- *[Relicense the firewall](#page-15-0)* on page 16 You must relicense the firewall after upgrading to version 8.2.1.

#### **See also**

*[Migrate using a Control Center Management Server](#page-17-0)* on page 18

### **Make the migration kit accessible**

To perform the migration, you must place the contents of the migration kit where they can be accessed by the firewall.

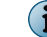

The migration kit must be available to both members of an HA pair.

#### **Task**

- **1** Extract the migration kit .zip file.
- **2** Place the migration kit contents (70103UP821, 8.2.0, 8.2.1, and 8.2.1P08 packages) where the firewall can access them. Choose one of these options:
	- **Local FTP site** Place the packages on an FTP site that the firewall has access to.
	- **HTTPS website** Place the packages on an HTTPS website that the firewall has access to.
	- **CD** Place the packages in a /packages directory on a CD, then insert the CD into the firewall CD drive.
	- **Directory on the firewall** Use SCP to copy the packages to the /home directory of your firewall administrator account.

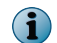

To transfer files to the firewall using SCP, SSH access must be enabled on the firewall.

### <span id="page-9-0"></span>**Load the 70103UP821 package**

The 70103UP821 package contains required updates for correctly loading and installing the 8.2.0, 8.2.1, and 8.2.1P08 packages.

#### **Task**

For option definitions, press **F1** or click **Help** in the interface.

- **1** In the Admin Console, select **Maintenance** | **Software Management**, then click the **Download Packages** tab.
- **2** Click **Perform Manual Load Now**.
- **3** Specify where the 70103UP821 package is stored.
	- **a** From the **Load packages from** drop‑down list, select the appropriate method to load the package.
		- If you placed the upgrade kit packages on a local FTP site, select **FTP**.
		- If you placed the upgrade kit packages on an HTTPS website, select **HTTPS**.
		- If you created a CD that contains the upgrade kit packages, select **CDROM**.
		- If you copied the upgrade kit packages to your home directory on the firewall, select **File**.
	- **b** In the **Packages** field, type 70103UP821.
	- **c** Complete the remaining fields as appropriate.
	- **d** Click **OK**. A confirmation message appears.
	- **e** Click **Yes**. The firewall loads the package from the specified location. When the operation is complete, a message appears.
	- **f** Click **OK**.
- **4** Verify that 70103UP821 is loaded on your firewall.
	- **a** Click the **Manage Packages** tab.
	- **b** Verify that the status of the 70103UP821 package is **Loaded on <date>**.

Before proceeding, complete this task on both HA pair members.

#### **Install the 70103UP821 package**

You must install the 70103UP821 package before loading the 8.2.0, 8.2.1, and 8.2.1P08 packages.

#### **Task**

 $\left( \begin{array}{c} \bullet \\ \bullet \end{array} \right)$ 

For option definitions, press **F1** or click **Help** in the interface.

- **1** On the **Manage Packages** tab, select the **70103UP821** package.
- **2** Click **Install**. The **Manage Packages: Install** window appears.

<span id="page-10-0"></span>**3** Verify that **Install now** is selected, then click **OK**. A progress window appears.

When installation is complete, the progress window closes.

**4** Verify that the status of the 70103UP821 package is **Installed on <date>**.

After installing the 70103UP821 package, the log might show pax errors. The firewall creates a backup of any existing files so the patch can be uninstalled if necessary. New files included as part of the 70103UP821 patch do not exist on the current system; therefore, they cannot be backed up. As a result, this message is generated:

pax: Unable to access *<file name>* <No such file or directory>

No action is needed. These errors will not affect migration.

Before proceeding, complete this task on both HA pair members.

### **Update the Admin Console**

Before the analysis tool can be run and the remaining packages can be installed, you must apply the Admin Console update included in the 70103UP821 package.

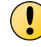

 $\bf i)$ 

 $\left( \begin{array}{c} \bullet \\ \bullet \end{array} \right)$ 

For HA pairs, load the 8.2.0, 8.2.1, and 8.2.1P08 packages then update the Admin Console.

#### **Task**

For option definitions, press **F1** or click **Help** in the interface.

- **1** To disconnect from the firewall, select the firewall Dashboard, then click **Disconnect**.
- **2** Reconnect and log on again. A **Download Package** message appears.
- **3** Click **Yes**. The update is downloaded. An **Install Package** message appears.
- **4** Click **Yes**. The **InstallShield** Wizard appears.
- **5** Click **Next**. The installation begins. A status bar indicates the progress of the installation.

When the installation is done, the **Update Complete** window appears.

- **6** Click **Finish** to complete the installation. The Admin Console restarts.
- **7** Reconnect to the firewall.
- **8** If you are migrating multiple firewalls, disconnect and reconnect from the Admin Console for each firewall.

The Admin Console is now updated with the analysis tool.

#### **See also**

*Load the 8.2.0, 8.2.1, and 8.2.1P08 packages* on page 11

#### **Load the 8.2.0, 8.2.1, and 8.2.1P08 packages**

The 8.2.0, 8.2.1, and 8.2.1P08 packages must be loaded before they can be installed using the Admin Console.

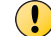

For HA pairs, load the 8.2.0, 8.2.1, and 8.2.1P08 packages then update the Admin Console.

#### <span id="page-11-0"></span>**Task**

For option definitions, press **F1** or click **Help** in the interface.

- **1** In the Admin Console, select **Maintenance** | **Software Management**, then click the **Download Packages** tab.
- **2** Load the 8.2.0, 8.2.1, and 8.2.1P08 packages.
	- **a** Click **Perform Manual Load Now**.
	- **b** From the **Load packages from** drop‑down list, select the appropriate method to load the package.
		- If you placed the migration kit packages on a local FTP site, select **FTP**.
		- If you placed the migration kit packages on an HTTPS website, select **HTTPS**.
		- If you created a CD that contains the migration kit packages, select **CDROM**.
		- If you copied the migration kit packages to your home directory on the firewall, select **File**.
	- **c** In the **Packages** field, type 8.2.0, 8.2.1, 8.2.1P08.
	- **d** Complete the remaining fields as appropriate, then click **OK**. A confirmation message appears.
	- **e** Click **Yes**. The firewall loads the package from the specified location. When the operation is complete, a message appears.
	- **f** Click **OK.**
- **3** Verify that the 8.2.0, 8.2.1, and 8.2.1P08 packages are loaded on your firewall.
	- **a** Click the **Manage Packages** tab.
	- **b** Verify that the status for the 8.2.0, 8.2.1, and 8.2.1P08 packages is **Loaded on <date>**.

#### **See also**

*[Update the Admin Console](#page-10-0)* on page 11

#### **Run the analysis tool**

You have the option to run the analysis tool and view how policies will change after migration.

#### **Before you begin**

To run the analysis tool, you must:

- Load and install the 70103UP821 package.
- Update the Admin Console.
- Load the 8.2.0, 8.2.1, and 8.2.1P08 packages.

When you use the analysis tool during migration, the new configuration is stored on an alternate slice and must be activated to complete the migration to 8.2.1. After using the tool, if you would like to see how your updates to 7.0.1.03 policy have improved the 8.2.1 policy, you can run the tool again.

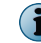

If you do not use the analysis tool, the firewall will continue the migration process without stopping.

#### **Task**

- **1** On the **Manage Packages** tab, click **Analyze Upgrade**. The **Upgrade Analysis** window appears.
- **2** Take one of these actions.

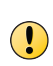

Running the analysis consumes system resources. McAfee recommends running the tool on a firewall during non‑peak times. For peer‑to‑peer and primary/standby HA pairs, you can run the report on the secondary to minimize traffic disruption.

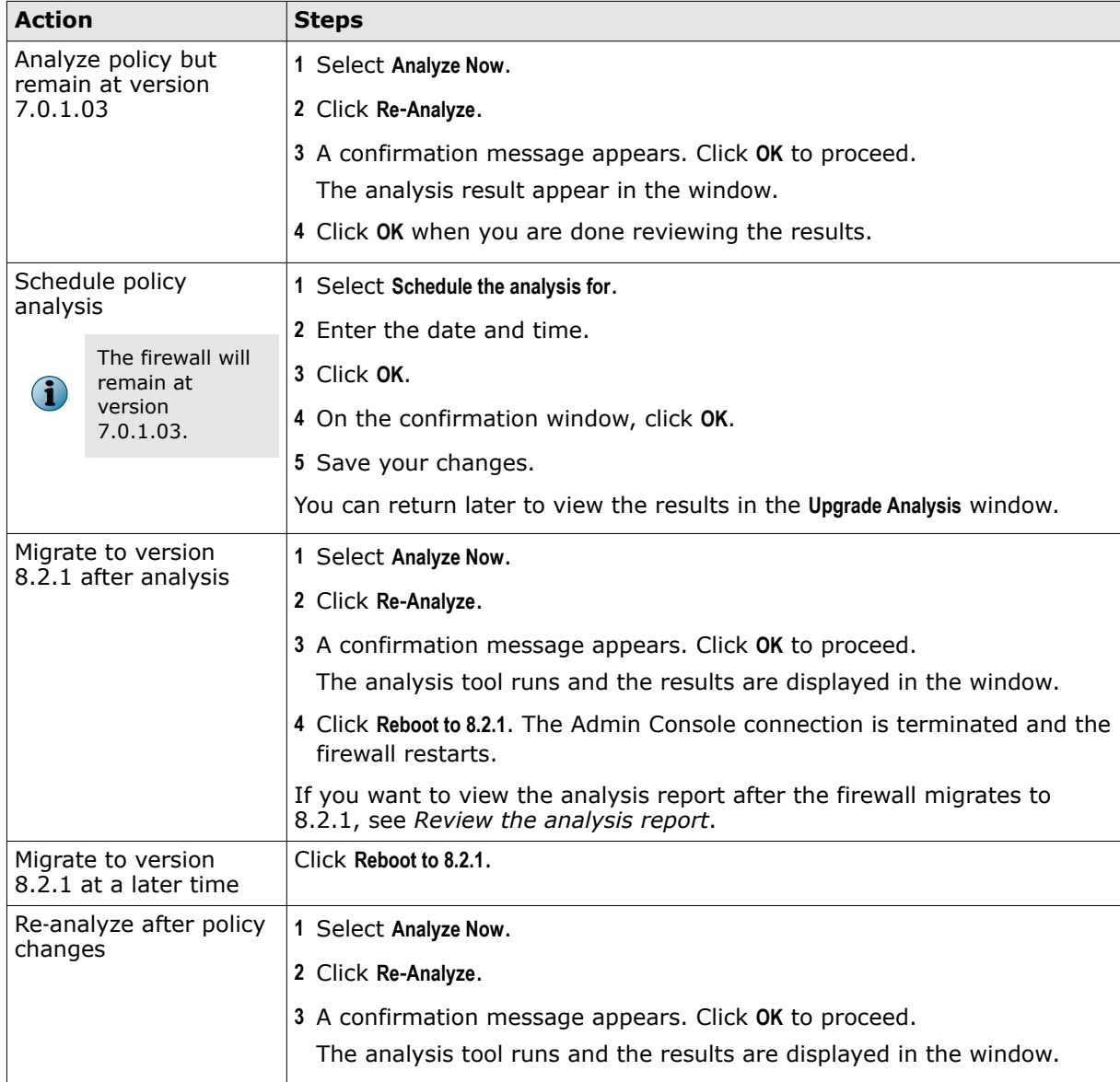

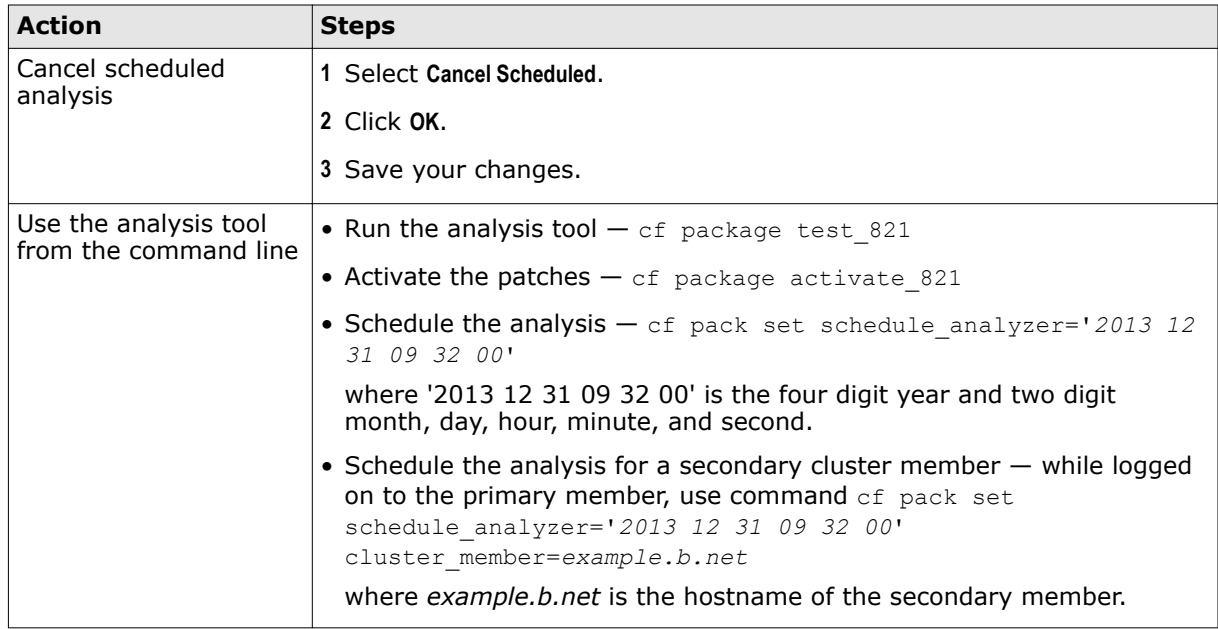

#### **Tasks**

- *Review the analysis report* on page 14 After running the analysis tool, a report generates identifying how your policy will change after the migration.
- *[View the impact of migration on a rule](#page-14-0)* on page 15 After running the analysis report, you can preview how the migration process will affect a single rule.

#### **Review the analysis report**

After running the analysis tool, a report generates identifying how your policy will change after the migration.

Reviewing the report helps you understand why your 8.2.1 policy might appear different and provides an opportunity to update your 7.0.1.03 policy. If you decide to make changes, you can run the tool and generate the report again. This report is available in the **Upgrade Analysis** window or from the File Editor.

To access the analysis report from the File Editor, follow these steps.

#### **Task**

For option definitions, press **F1** or click **Help** in the interface.

- **1** Select **Maintenance** | **File Editor** , then click **Start File Editor**.
- **2** In the File Editor, select **File** | **Open**.
- **3** In the **Source** field, select **Firewall File**.
- **4** Click **Browse**.
- 5 In the File field, type /var/packages/analyzer report.
- <span id="page-14-0"></span>**6** Click **OK**.
- **7** If you want to save the report, select **File** | **Save As**.

You can also view the analysis report from the command line. Use the command  $cf$  package view analysis.

#### **View the impact of migration on a rule**

After running the analysis report, you can preview how the migration process will affect a single rule.

#### **Before you begin**

You must run a full analysis before you can check individual rules.

For complex or critical rules, running the analysis command can help you evaluate your policy prior to migration. If you have made changes to your policy, use this command to check a specific rule rather than running the entire report again.

#### **Task**

For option definitions, press **F1** or click **Help** in the interface.

- **1** Using command line, log on to the firewall.
- **2** Type srole to change to the Admin domain.
- **3** Enter the command:

cf package view\_analysis rule=*<rule name>*

#### **Install the 8.2.0, 8.2.1, and 8.2.1P08 packages**

Install the 8.2.0, 8.2.1, and 8.2.1P08 packages at the same time.

#### **Before you begin**

You must complete the Admin Console update in version 7.0.1.03.

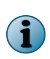

After running the analysis tool, you can complete the migration to 8.2.1 from the **Upgrade Analysis** window. You do not have to manually install the 8.2.0, 8.2.1, and 8.2.1P08 packages; they are installed on the inactive slice as part of running the analysis tool.

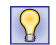

For HA pairs, McAfee recommends installing all packages on the secondary, then install them on the primary.

#### **Task**

For option definitions, press **F1** or click **Help** in the interface.

- **1** In the Admin Console, select **Maintenance** | **Software Management**.
- **2** Click **Schedule**. The **Schedule Install/Uninstall** window appears.
- **3** In the **Select packages to install** area, select the **8.2.0**, **8.2.1**, and **8.2.1P08** packages.
- **4** Select **Install/Uninstall now**, then click **OK**.

A warning message appears.

<span id="page-15-0"></span>**5** Click **Yes**.

When the migration and installation is complete, the firewall restarts and the Admin Console connection is lost.

**6** Close the Admin Console.

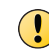

Do not attempt to uninstall 8.2.1P08. If needed, you can roll back to version 7.0.1.03 with the 70103UP821 package installed.

### **Install the Admin Console for 8.2.1**

Run the setup program to install the 8.2.1 Admin Console.

#### **Task**

- **1** Double‑click the .exe file from the migration kit to start the setup program. The welcome window appears.
- **2** Follow the on‑screen instructions to complete the setup program.

McAfee recommends using the default settings.

#### **Relicense the firewall**

You must relicense the firewall after upgrading to version 8.2.1.

Relicensing the firewall updates the list of features on the firewall, including status and expiration.

Use one of these tasks to relicense a firewall.

#### **Tasks**

- *Relicense an Internet-connected firewall* on page 16 Relicense a firewall that is connected to the Internet.
- *Relicense an isolated firewall* on page 16 Relicense a firewall on an isolated network.

#### **Relicense an Internet-connected firewall**

Relicense a firewall that is connected to the Internet.

#### **Task**

For option definitions, press **F1** or click **Help** in the interface.

- **1** In the Admin Console, select **Maintenance** | **License**, then click the **Firewall** tab.
- **2** Verify the fields are populated correctly, then click **Activate firewall**. A notice message appears.
- **3** Click **Yes**. The information on the **Firewall** tab is updated.

#### **Relicense an isolated firewall**

Relicense a firewall on an isolated network.

#### **Task**

For option definitions, press **F1** or click **Help** in the interface.

- **1** Locate the McAfee Firewall Enterprise serial number on the **Dashboard** (top tree node). The serial number is a 16‑character alphanumeric code.
- **2** Look up the system ID to use when relicensing your system:
	- **a** Select **Maintenance** | **License**, then click the **Firewall** tab.
	- **b** Record the number in the **System ID** field.
- **3** Complete the activation webpage:
	- **a** From any workstation with Internet access, open a web browser and navigate to: [go.mcafee.com/activation.cfm?product=Sidewinder](HTTPS://GO.MCAFEE.COM/ACTIVATION.CFM?PRODUCT=SIDEWINDER)
	- **b** Complete the form on the website, making sure to correctly type or select:
		- Serial number
		- System ID
		- Version 8.1.0 or later
		- End-user information
	- **c** Click **Submit**. A confirmation message appears.
	- **d** Verify that the information is correct.
		- If incorrect, use the **Back** button to return to the form and correct the information.
		- If correct, click **Submit**. The system processes the information, and a new webpage appears displaying the activation key.
- **4** Using the on‑screen instructions, save the activation key.

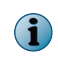

You can continue following the on-screen instructions for importing the file from the command line or use the Admin Console instructions given here.

- **5** [Conditional] If you are using a computer that does not have the Admin Console installed, transfer the saved activation key to the Admin Console computer.
- **6** In the Admin Console, select **Maintenance** | **License**, then click the **Firewall** tab.
- **7** Click **Import Key** to import the key into the firewall. Complete these fields:
	- **Source** Select **Local File**.
	- **File** Type the name of the file that contains the activation key. Click the **Browse** button if needed.
- **8** Click **OK** to approve the specified file. The activation key is extracted from the file and written to the **Activation Key** field.

The license key is activated immediately. Your firewall software and any additional features you purchased are now licensed.

## <span id="page-17-0"></span>**Migrate using a Control Center Management Server**

Upgrade a managed firewall from version 7.0.1.03 to version 8.2.1 using the Control Center Management Server.

#### **Before you begin**

- McAfee strongly recommends that the Control Center Management Server be at version 5.2.1P01 or later to manage version 8.2.1 firewalls.
- Review any known issues.
- McAfee recommends creating a configuration backup for the firewalls you will be migrating. See the *McAfee Firewall Enterprise Control Center Product Guide* for instructions.

#### **Tasks**

- *Make the migration kit accessible* on page 18 Place the contents of the upgrade kit where they can be accessed by the Control Center Management Server.
- *[Load the 70103UP821 package](#page-18-0)* on page 19 Use the Control Center Client application to load the 70103UP821 package on your Control Center Management Server.
- *[Install the 70103UP821 package](#page-18-0)* on page 19 Use the Control Center Client application to install the 70103UP821 package on a managed firewall.
- *[Load the 8.2.0, 8.2.1, and 8.2.1P08 packages](#page-19-0)* on page 20 Use the Control Center Client application to load the 8.2.0, 8.2.1, and 8.2.1P08 packages.
- *[Update the Control Center file](#page-19-0)* on page 20 You must update the Control Center server file to prepare for migrating a firewall to version 8.2.1.
- *[Install the 8.2.0, 8.2.1, and 8.2.1P08 packages](#page-20-0)* on page 21 Use the Control Center Client application to install the 8.2.0, 8.2.1, and 8.2.1P08 packages.
- *[Retrieve policy from the firewall](#page-20-0)* on page 21 Use the Control Center Client application to retrieve policy from the upgraded firewall.
- *[Relicense the firewall](#page-21-0)* on page 22 You must relicense the firewall after upgrading to version 8.2.1. Use the Control Center Client application to relicense managed firewalls.

#### **See also**

*[Migrate using the Admin Console](#page-7-0)* on page 8

#### **Make the migration kit accessible**

Place the contents of the upgrade kit where they can be accessed by the Control Center Management Server.

#### **Task**

- **1** Extract the migration kit .zip file.
- **2** Place the migration kit contents (70103UP821, 8.2.0, 8.2.1, and 8.1.2P08 packages and the Control Center file) where the Control Center Management Server can access them. Choose one of these options:
	- **Local FTP site** Place the packages on an FTP site.
	- **HTTP website** Place the packages on an HTTP website.

### <span id="page-18-0"></span>**Load the 70103UP821 package**

Use the Control Center Client application to load the 70103UP821 package on your Control Center Management Server.

The 70103UP821 package contains updates that are required to correctly load and install the 8.2.0, 8.2.1, and 8.2.1P08 packages.

#### **Task**

For option definitions, press **F1** or click **Help** in the interface.

- **1** On the navigation bar, click **Maintenance**, then click the **Store Updates** tab.
- **2** Click **Manual Download**.
- **3** From the **Protocol** drop‑down list, select the appropriate method to load the package:
	- If you placed the upgrade kit packages on a local FTP site, select **FTP**.
	- If you placed the upgrade kit packages on an HTTP website, select **HTTP**.
- **4** In the **File** field, type 70103UP821.
- **5** Complete the remaining fields as appropriate, then click **OK**. The Control Center Management Server downloads the package. When the download is complete, a message appears.
- **6** Click **OK**.

#### **Install the 70103UP821 package**

Use the Control Center Client application to install the 70103UP821 package on a managed firewall.

#### **Task**

For option definitions, press **F1** or click **Help** in the interface.

- **1** On the navigation bar, click **Maintenance**, then click the **Firewall Updates** tab.
- **2** Select the firewall to upgrade, then click **Manage Firewall**. The **Manage Firewall** window for the selected firewalls appears.
- **3** Select the **70103UP821** package, then click **Save**. The **Manage Firewall** window closes.

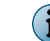

Select only the 70103UP821 package.

- **4** On the **Firewall Updates** tab, click **Update Firewalls**. A "perform chosen action" message appears.
- **5** Click **OK**. The Control Center downloads and installs the 70103UP821 package on the selected firewall.

After installing the 70103UP821 package, the log might show pax errors. The firewall creates a backup of any existing files so the patch can be uninstalled if necessary. New files included as part of the 70103UP821 patch do not exist on the current system; therefore, they cannot be backed up. As a result, this message is generated:

pax: Unable to access *<file name>* <No such file or directory>

No action is needed. These errors will not affect migration.

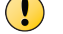

Before proceeding, complete this task on both HA pair members.

### <span id="page-19-0"></span>**Load the 8.2.0, 8.2.1, and 8.2.1P08 packages**

Use the Control Center Client application to load the 8.2.0, 8.2.1, and 8.2.1P08 packages.

#### **Task**

For option definitions, press **F1** or click **Help** in the interface.

**1** On the navigation bar, click **Maintenance**, then click the **Store Updates** tab.

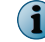

Perform this task for each package.

- **2** Load the appropriate package: 8.2.0, 8.2.1, or 8.2.1P08.
	- **a** Click **Manual Download**.
	- **b** From the **Protocol** drop‑down list, select the appropriate method to load the package
		- If you placed the upgrade kit packages on a local FTP site, select **FTP**.
		- If you placed the upgrade kit packages on an HTTP website, select **HTTP**.
	- **c** In the **File** field, type the file name of the package. *Example:* 8.2.0
	- **d** Complete the remaining fields as appropriate, then click **OK**. The Control Center Management Server downloads the package. When the download is complete, a message appears.
	- **e** Click **OK**.
- **3** Verify that the status for each package is **Available on Mgmt. Server**.

#### **Update the Control Center file**

You must update the Control Center server file to prepare for migrating a firewall to version 8.2.1.

**Before you begin**

Make sure the cg\_system\_cg\_sw\_updates.sql file is available to Control Center.

Follow the instructions appropriate for your Control Center version.

#### **Task**

For option definitions, press **F1** or click **Help** in the interface.

- **1** Copy the file to /var/tmp.
- **2** For version 5.2.1, log on as dbadmin.

If dbadmin is not unlocked already, unlock it using the command:

‑ /usr/sbin/cg\_usermod ‑s /bin/bash ‑p password dbadmin

**3** From the command line, run the following command:

For 5.2.1:

 $|\Omega|$ 

/usr/sbin/UpdateDBHelper ‑d cg\_system ‑f /var/tmp/cg\_system\_cg\_sw\_updates.sql

#### For 5.3.0 or later:

```
/usr/bin/sudo ‑u root /usr/sbin/UpdateDBHelper ‑d cg_system ‑f /var/tmp/
cg_system_cg_sw_updates.sql
```
## <span id="page-20-0"></span>**Install the 8.2.0, 8.2.1, and 8.2.1P08 packages**

Use the Control Center Client application to install the 8.2.0, 8.2.1, and 8.2.1P08 packages.

#### **Task**

For option definitions, press **F1** or click **Help** in the interface.

- **1** On the navigation bar, click **Maintenance**, then click the **Firewall Updates** tab.
- **2** Select the firewall to upgrade, then click **Manage Firewall**. The **Manage Firewall** window for the selected firewalls appears.
- **3** If you are migrating a cluster and want to individually migrate the firewalls, deselect the **Apply packages on all synced members** checkbox.

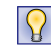

For HA pairs, McAfee recommends installing packages on the secondary, then install them on the primary.

- **4** Select the **8.2.0**, **8.2.1**, and **8.2.1P08** packages.
- **5** Click **Save**. A confirmation message appears.
- **6** Click **OK**.
- **7** On the **Firewall Updates** page, click **Update Firewalls**. A confirmation message appears.
- **8** Click **OK**. The Control Center Management Server loads and installs the packages on the selected firewalls.

When the installations are complete, the upgraded firewalls restart.

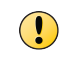

Do not attempt to uninstall 8.2.1P08. If needed, you can roll back to version 7.0.1.03 with the 70103UP821 package installed.

## **Retrieve policy from the firewall**

Use the Control Center Client application to retrieve policy from the upgraded firewall.

#### **Task**

For option definitions, press **F1** or click **Help** in the interface.

- **1** On the navigation bar, click **Policy**.
- **2** In the **Policy** tree, expand the **Firewalls** node.

If it is a firewall cluster, use the **Clusters** node.

- **3** Right‑click the firewall, then select **Retrieve Firewall Objects**. The **Firewall Retrieval Options** window appears.
- **4** Select all items, then click **OK**. A confirmation message appears.
- **5** Click **Yes**. The Control Center Management Server retrieves objects from the firewall.

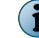

After retrieving the upgraded firewall policy, manually delete the 7.x rules.

McAfee recommends applying the firewall configuration to ensure that Control Center and the firewall policies are in sync.

### <span id="page-21-0"></span>**Relicense the firewall**

You must relicense the firewall after upgrading to version 8.2.1. Use the Control Center Client application to relicense managed firewalls.

Relicensing the firewall updates the list of features on the firewall, including status and expiration.

#### **Task**

For option definitions, press **F1** or click **Help** in the interface.

- **1** On the navigation bar, click **Maintenance**.
- **2** In the **Firewall Maintenance** tree, double‑click **Firewall License**.
- **3** From the **Firewall** drop‑down list, select the firewall you upgraded.
- **4** Verify the firewall information, then click **Activate firewall**. A warning message appears.
- **5** Click **OK** to close the warning message.
- **6** Click **OK** to close the **Firewall License** window.

## **Post-migration tasks**

Perform these tasks to avoid post-migration errors.

#### **Task**

- **1** If you are using the remotely managed SmartFilter, re‑enter the SmartFilter Admin password. In the Admin Console, select **Policy** | **Application Defenses** | **SmartFilter.**
- **2** After the system restarts to 8.2.1, update the A/V patch.

For instructions, see the *McAfee Firewall Enterprise Product Guide*, *Manage service updates*.

If you have updated the A/V patch before migrating, you must do it again after migrating.

**3** Initialize the AV runtime and pre‑filter caches to avoid AV scanner errors.

```
cf antivirus verify
```
**4** If the audit logs show that the UDP port 514 traffic from the firewall's localhost address is being denied, send a SIGHUP signal to the auditd process.

kill ‑s HUP <PID of auditd process>

#### *Example*

% kill —s HUP `cat /var/run/audit/auditd.pid`

- **5** Recover the settings for 7.0.1.03 sendmail mail forwarding setup.
	- **a** Copy /etc/mail/aliases.bak to /etc/mail/aliases.
	- **b** Type this command:

newaliases

**c** Type this command:

cf daemond restart agent=sendmail\_daemon

6 Use the install output file instructions to retrieve any missing CRL files from /var/saved crls/ directory.

**7** Verify that HTTP traffic is passing as expected.

In order to preserve the policy enforcement behavior from 7.0.1.03, the migration process might insert TCP deny rules after HTTP allow rules.

**8** Clean up policy items.

These areas might need additional attention:

- Access control rules
- Application Defenses
- Network objects
- SSL rules
- **9** McAfee recommends reviewing the navigation updates in the 8.x Admin Console.

Familiarize yourself with the Admin Console locations of the items in the following table.

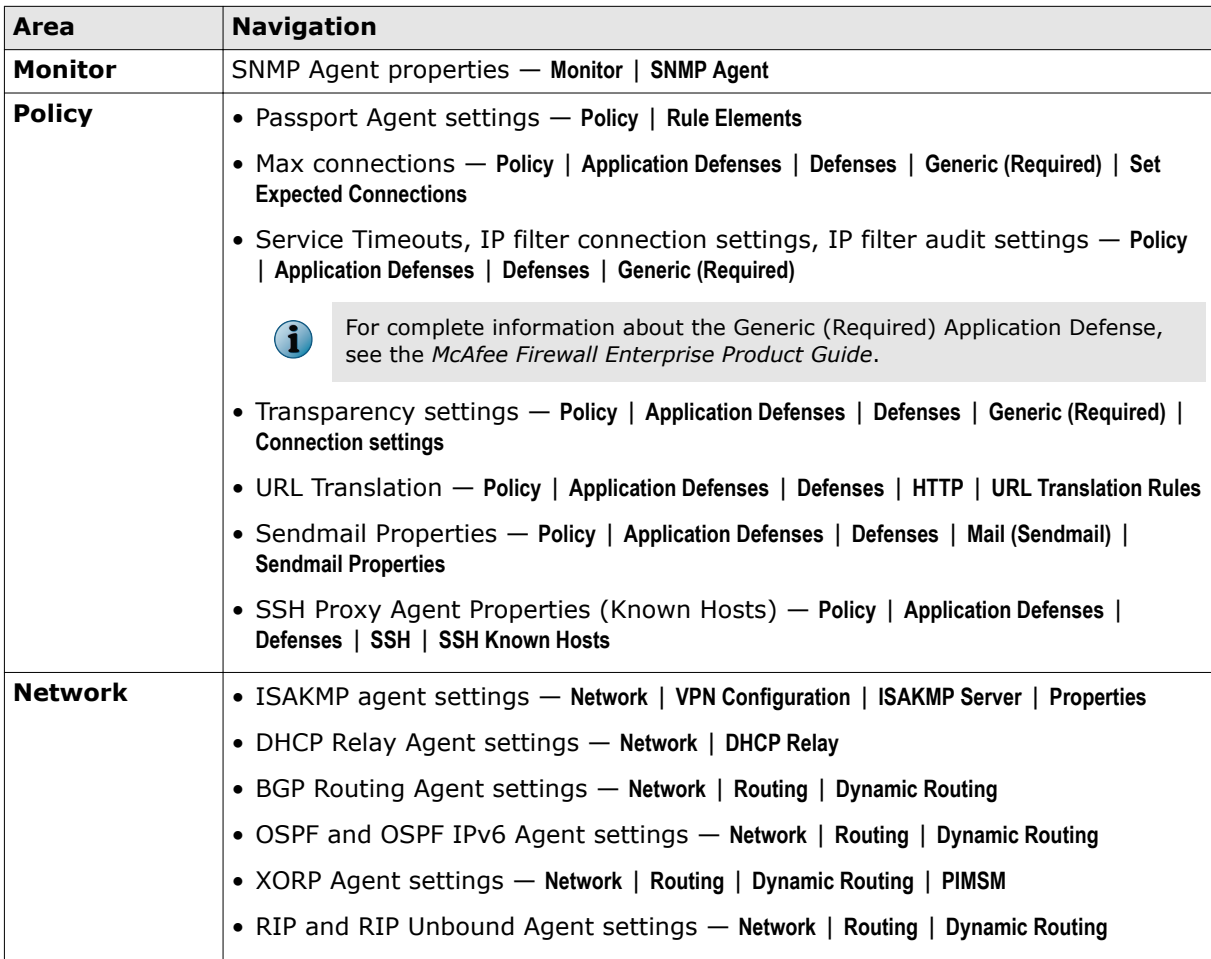

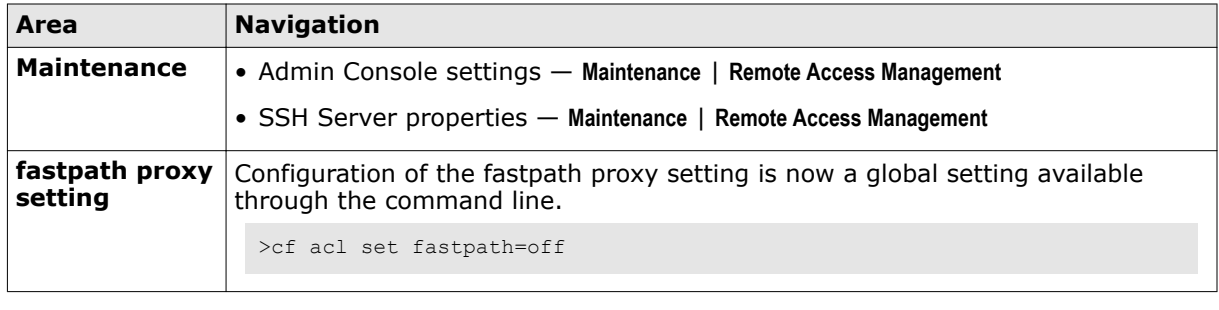

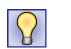

There are several video tutorials regarding migration and version 8.x on the KnowledgeBase; see [KB71733](http://kc.mcafee.com/corporate/index?page=content&id=KB71733). You will need to log on to view them.

## **Troubleshooting and log inspection**

If there are problems during the migration, inspect the log files to identify the source of the problem.

- If the installation of the 8.2.1 package fails during the migration processing on the inactive disk slice, inspect the install\_output file for that slice.
- If the upgrade to the 8.2.1 release package fails during the restart, a rollback is automatically initiated. View the audit logs and the /var/log/swedeautotranslate file to identify the cause of the failure.
- If there is SSOD startup failure after rolling back to 7.0.1.03, create a Passport rule.
- If the migration succeeds, view the package installation log for details. Check for any post‑migration warnings.

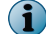

Review the known issues for advice on reports logged during the upgrade.

## **View the installation output files**

Use this task to view the install output files.

#### **Task**

- **1** From the 7.0.1.03 command line, log on as the Admin user.
- **2** Use the mount command to find what disk the root (/) file system is mounted on.
	- If the disk device ends in s2a, the inactive slice is 3.
	- If the disk device ends with s3a, the inactive slice is 2.

In this example, the /dev/ad0s2a disk is mounted on the root file system, so the inactive slice is 3; therefore, the install\_output file is /var/packages/status3/install\_output.

#### *Example*

 $\mathbf{ii}$ 

firewall1:Admn {6} % mount | grep ' / '

/dev/ad0s2a on / (ufs, local, multilabel)

firewall1:Admn {7} % less /var/packages/status3/install\_output

The argument to the grep command contains spaces before and after the slash (/).

- **1** In the Admin Console, select **Maintenance** | **File Editor**. A warning message appears.
- **2** Click **Start File Editor**. The **File Editor** appears.
- **3** Select **File** | **Open**. The **Open File** window appears.
- **4** Select the **Firewall File** option, then browse to or type the location of the install\_output file. *Example:* /var/packages/status2/install\_output
- **5** Click **OK**. The file opens.

Do not edit the install output file.

**6** Search for **8.2.0** and **8.2.1** to locate information about the migration.

*Example:* var/packages/status3/install\_output

## **View the package installation log**

View the package installation log from the Admin Console.

#### **Task**

For option definitions, press **F1** or click **Help** in the interface.

- **1** From the Admin Console, select **Maintenance** | **Software Management**. The **Manage Packages** tab appears.
- **2** Click **View Log**.

## **View audit logs after rollback**

The 7.0.1.03 /usr/bin/acat program is not able to read 8.2.1 audit records; all subsequent 7.0.1.03 auditing to the current audit.raw file is masked by 8.2.1 audit records.

The 70103UP821 package provides a release 8.2.1‑compatible acat utility, acat8, that should be used to examine audit files that contain records generated during the attempt to start the migrated 8.2.1 installation. This utility is used in exactly the same way as the standard acat.

#### *Example*

```
firewall1:Admn {6} % /usr/bin/acat8 > out.txt
```
#### **Tasks**

- *Roll the audit* on page 25 Roll the audit.raw log file to log all subsequent 7.0.1.03 audit records to a new audit file. Use the Admin Console and the standard acat utility to view this log file.
- *[Manual rollback](#page-25-0)* on page 26 The instructions for viewing audit logs also apply to cases where you manually roll back from version 8.2.1 to version 7.0.1.03.

#### **Roll the audit**

Roll the audit.raw log file to log all subsequent 7.0.1.03 audit records to a new audit file. Use the Admin Console and the standard acat utility to view this log file.

Rolling the audit.raw log file can be initiated from:

- **Admin Console** Select **Monitor** | **Audit Management**, then click **Roll Now**.
- **Command line** Use the rollaudit(8) utility.

## <span id="page-25-0"></span>**Manual rollback**

The instructions for viewing audit logs also apply to cases where you manually roll back from version 8.2.1 to version 7.0.1.03.

Manual rollbacks can be initiated from:

- Admin Console Select **Maintenance** | **Software Management** | **Rollback**
- Command line Use the cf package rollback command.

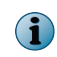

If the migration fails and rolls back to version 7.0.1.03, there might also be valuable information in the /var/log/swedeautotranslate.log and /var/log/daemond.log files. McAfee recommends preserving these files to provide support information when debugging the problem.

Copyright © 2013 McAfee, Inc. Do not copy without permission.

McAfee and the McAfee logo are trademarks or registered trademarks of McAfee, Inc. or its subsidiaries in the United States and other countries. Other names and brands may be claimed as the property of others.

**26** A00

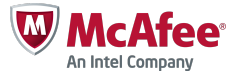